# **Examen Corrigé Bureautique : Word - Excel - QCM Windows Examen Fin cursus avec Correction**

**Partie Théorique : (20 pts)**

*Exercice 1 : (1.5 pt pour chaque réponse juste)*

1) Parmi les extensions suivantes, laquelle correspond à une image ?

A : .wav B : .pdf C : .jpg D : .doc

2) Laquelle des icônes suivantes représente le logiciel Microsoft Excel ?

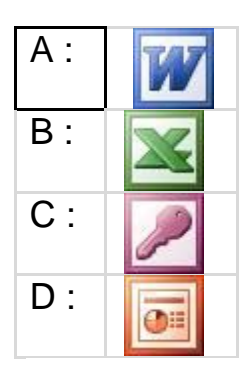

3) Parmi ce qui suit, lesquels représente des systèmes d'exploitation ?

 A : Pascal, C++ B : Freecell, Solitaire C: MS-DOS, Windows XP

4) Parmi les produits Microsoft suivants, lequel permet de créer des diapositives :

A : Excel B : PowerPoint C : Access D : Word

5) Un fichier peut contenir d'autres fichiers :

A : oui B : non

6) Un dossier peut contenir des fichiers et des dossiers :

A : oui B : non

7) Nommer chacun de ces trois boutons.

#### $\Box$   $\Box$   $\boxtimes$

8) Tous les systèmes d'exploitation fonctionnent en mode graphique A : vrai B : faux

### *Exercice 2 : (8 pts)*

 1) Donner l'extension de : - Ms Word - Ms Excel (2 pts)

 2) Donner les étapes à suivre pour masquer et démasquer une feuille Excel (3 pts)

 3) Donner les étapes à suivre pour modifier le nombre de feuilles de calcule dans un Nouveau Classeur Excel (3 pts)

## **Partie Pratique : (20 pts)**

### *Exercice 1 - Traitement de texte - MS-Word : (12 pts)*

- 1. Créer un dossier portant votre nom sur le bureau Windows
- 2. Lancer MS-Word
- 3. Saisir le paragraphe

# LES TECHNOLOGIES DE L'INFORMATIQUE AU SERVICE DE L'ENSEIGNEMENT

L'informatique envahit la vie quotidienne de l'homme. Au bureau, en classe, en famille et même aucafé, l'informatique s'impose et devient un passage forcé à toute réussite ou performance.

### *TRAVAIL A FAIRE :*

3. Copier le paragraphe ensuite insérer le deux fois au dessous du premier afin d'avoir 3 paragraphes.

## 4. *Mettre le titre en :*

- Gras, Italique, taille 16.

- Centrer le titre

#### *Le reste du texte:*

- Taille 14 et justifié
- Choisir un interligne de 1.5
- Faire la lettrine pour chaque paragraphe

- Ajouter l'entête de page suivant: "L'informatique au service de l'enseignement"

- Présenter le texte en deux colonnes
- Justifier le texte.
- Enregistrer votre document

#### *Exercice 2 - Tableur - MS-Excel : (8 pts)*

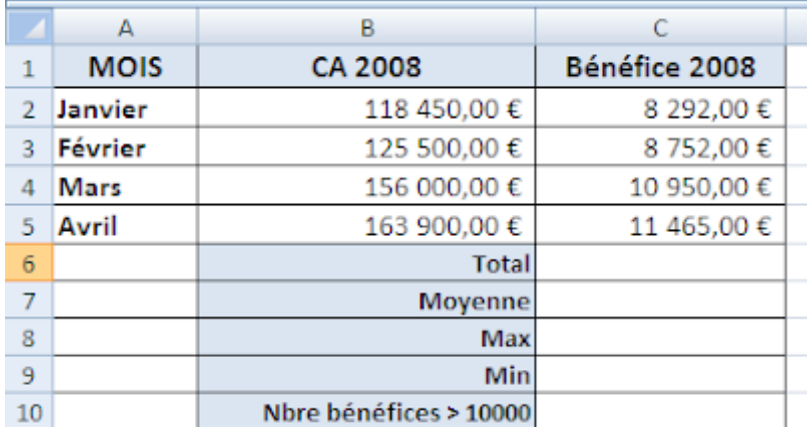

*TRAVAIL A FAIRE*

*Compléter le tableau suivant :*

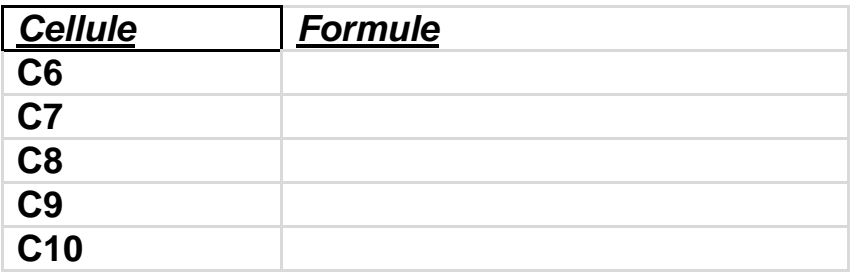

# **Correction**

## **Corrigé Partie Théorique : (20 pts)**

### *Exercice 1 : (1.5 pts pour chaque réponse juste)*

1) Parmi les extensions suivantes, laquelle correspond à une image ?

**C : .jpg**

2) Laquelle des icônes suivantes représente le logiciel Microsoft Excel ?

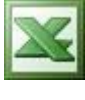

**B :**

3) Parmi ce qui suit, lesquels représente des systèmes d'exploitation ?

## **C: MS-DOS, Windows XP**

 4) Parmi les produits Microsoft suivants, lequel permet de créer des diapositives :

### **B : PowerPoint**

5) Un fichier peut contenir d'autres fichiers :

#### **B : non**

6) Un dossier peut contenir des fichiers et des dossiers :

### **A : oui**

7) Nommer chacun de ces trois boutons.

#### **De gauche à droite : réduire ; agrandir / restaurer ; fermer**

#### 日日区

 8) Tous les systèmes d'exploitation fonctionnent en mode graphique  **B : faux**

#### *Exercice 2 : (8 pts)*

 1) Donner l'extension de : - Ms Word : **.doc** - Ms Excel : .**xls** (2 pts)

- 2) Donner les étapes à suivre pour masquer et démasquer une feuille Excel (3 pts)
- Pour masquer une feuille de calcul : cliquez avec le bouton droit sur la feuille à masquer puis cliquez sur « Masque »
- Pour démasquer une feuille de calcul : cliquez avec le bouton droit sur une feuille et cliquez sur « Afficher » puis sélectionnez la feuille à afficher

 3) Donner les étapes à suivre pour modifier le nombre de feuilles de calcule dans un Nouveau Classeur Excel (3 pts)

**Cliquez sur le menu « Insertion » puis cliquez sur « Insérer une feuille ».**

#### **Corrigé Partie Pratique : (20 pts)**

#### *Exercice 1 - Traitement de texte Ms-Word -: (12 pts)*

3- Sélectionner le 1er paragraphe puis cliquez avec le bouton droit puis choisir la commande "Copier".

Cliquer avec le bouton droit de la souris au-dessous de ce paragraphe et choisir la commande "Coller".

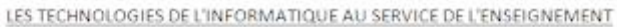

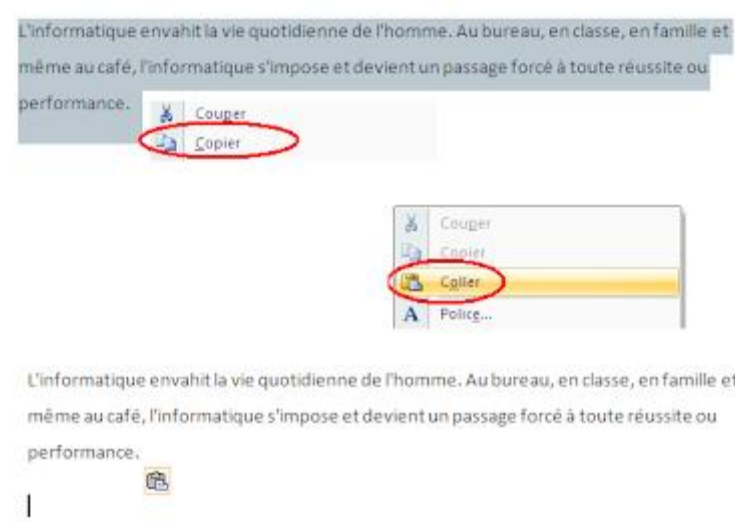

### 4- *Mettre le titre en :*

Sélectionner le titre puis lui appliquer les modification suivantes :

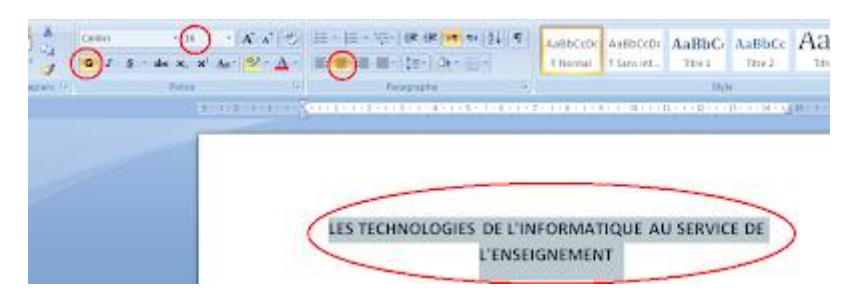

### **5- le reste du texte :**

- Taille 14 et justifié
- Choisir un interligne de 1.5

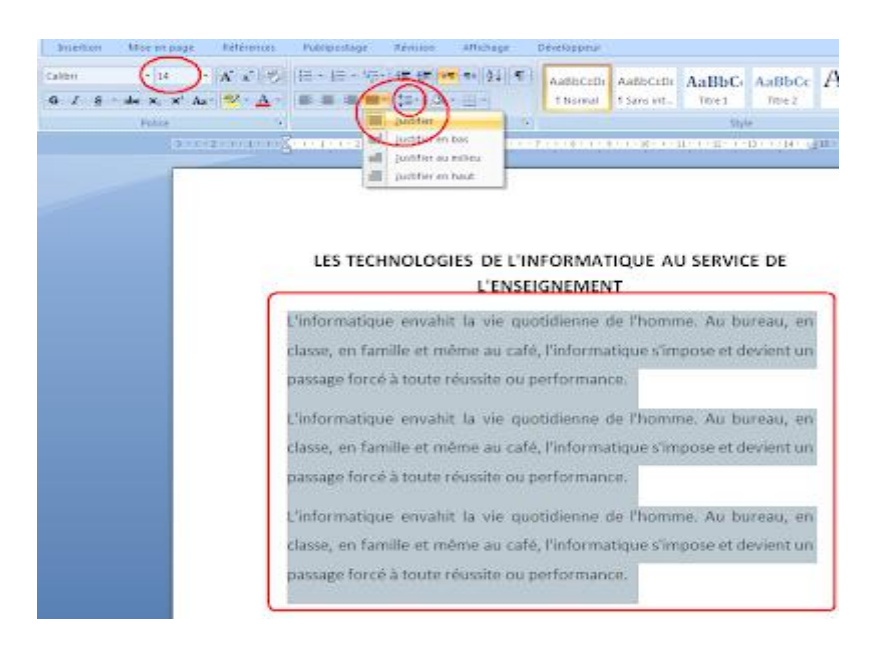

- Faire la lettrine pour chaque paragraphe

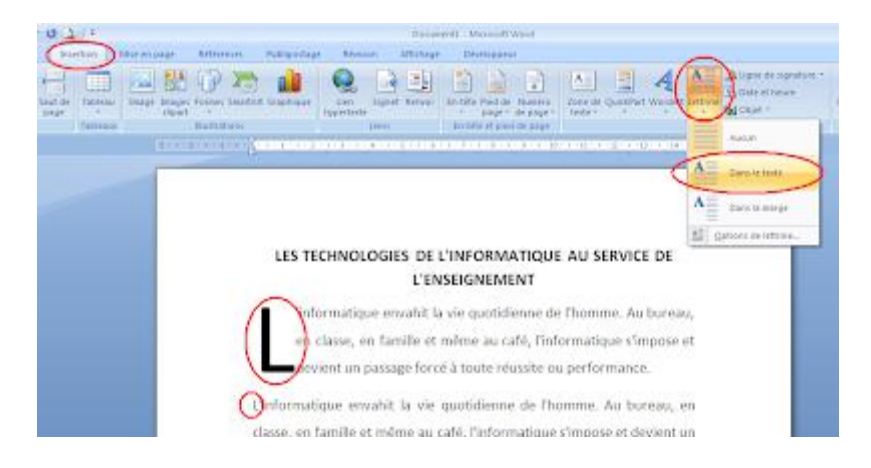

- Ajouter l'entête de page suivant: "L'informatique au service de l'enseignement"

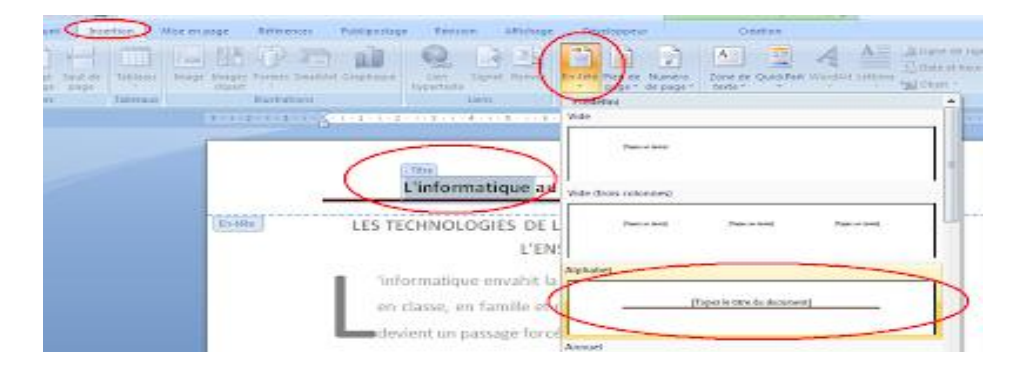

- Présenter le texte en deux colonnes

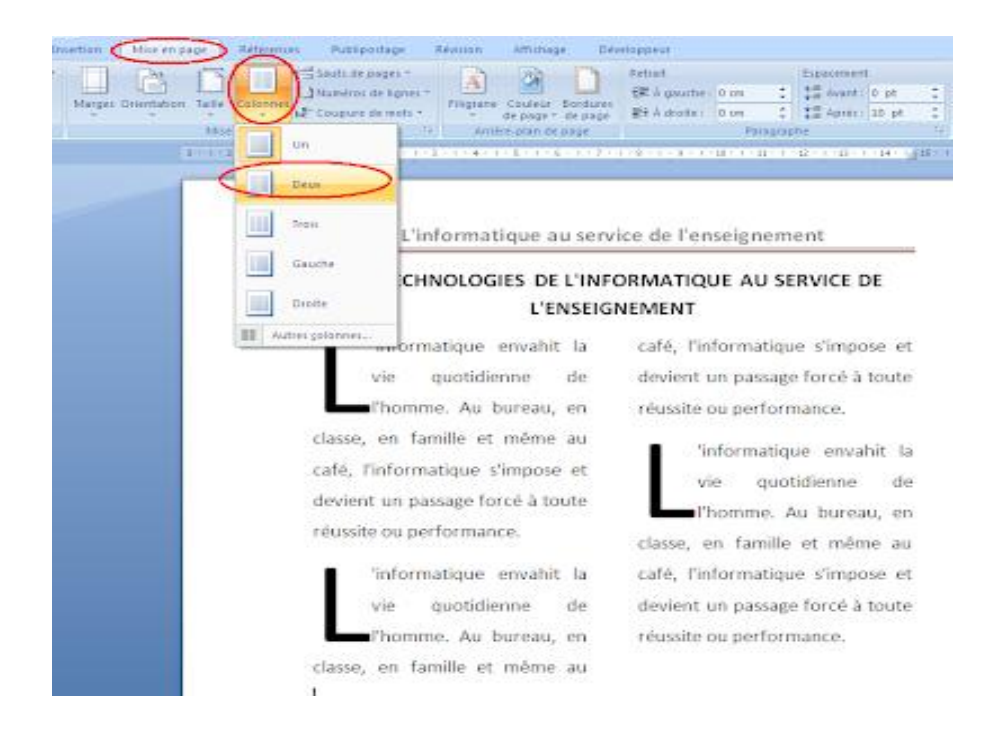

- Enregistrer le document :

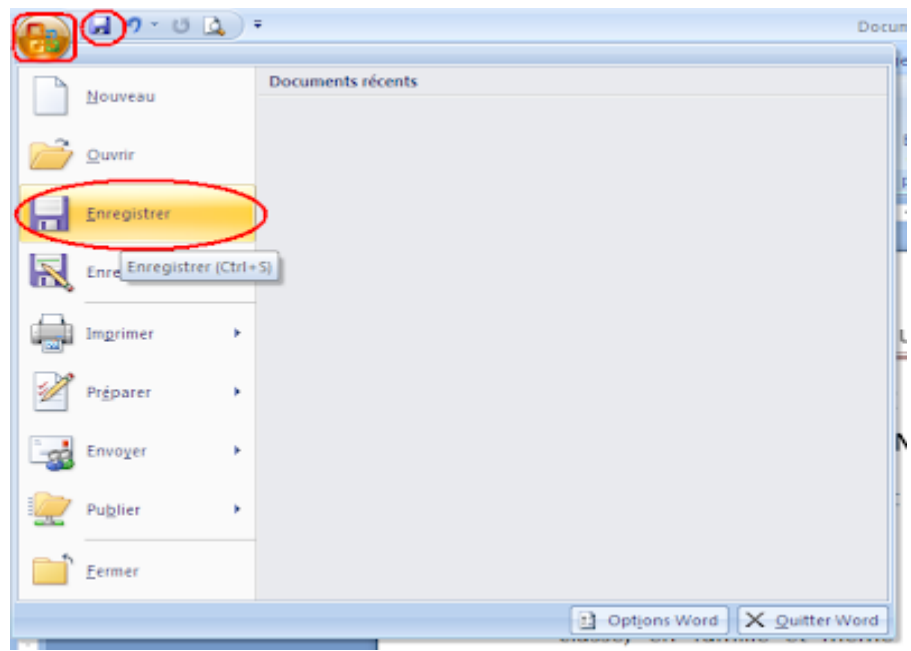

*Exercice 2 -Tableur Ms-Excel - : (8 pts)*

*TRAVAIL A FAIRE*

*Compléter le tableau suivant :*

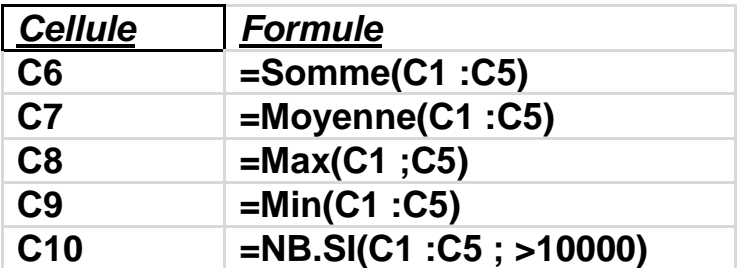

# **Examen Corrigé Bureautique Word Excel Windows Test Bureautique**

#### *Objectifs :*

- *- Identifier les éléments de base d'un ordinateur.*
- *- Utiliser le publipostage sous Ms-Word avec une base de données Excel.*

#### **Partie Théorique : - 10 pts -**

#### **Exercice 1 : - Système d'exploitation (4 pts)**

**1- Classez les périphériques suivants selon le tableau ci-dessous :**

Clavier, Souris, WebCam, Ecran, Disque dur, Micro, Haut parleur,

Disquette, Camera, Scanner, Modem, Clé USB, Imprimante.

Périphériques d'entrée Périphériques de sortie Périphérique de stockage

**2- Déterminer les étapes nécessaires pour formater une clé USB sous** 

**Windows XP ?**

#### **Exercice 2 : - Tableur - (3 pts)**

Soit la feuille de calcul suivante :

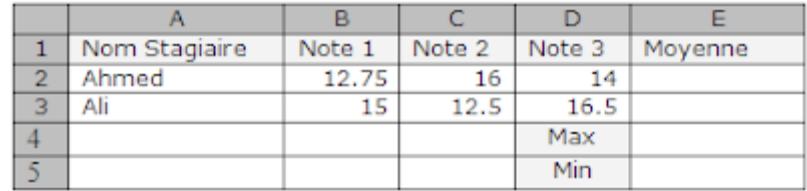

#### **Travail à Faire :**

**1. En utilisant la notion des références, donner la formule des cellules E2 ; E3 ; E4 ; E5 ?**

**2. Déterminer les étapes nécessaires pour imprimer cette feuille de calcul ?**

## **Exercice 3 : - Microsoft Word - (3 pts)**

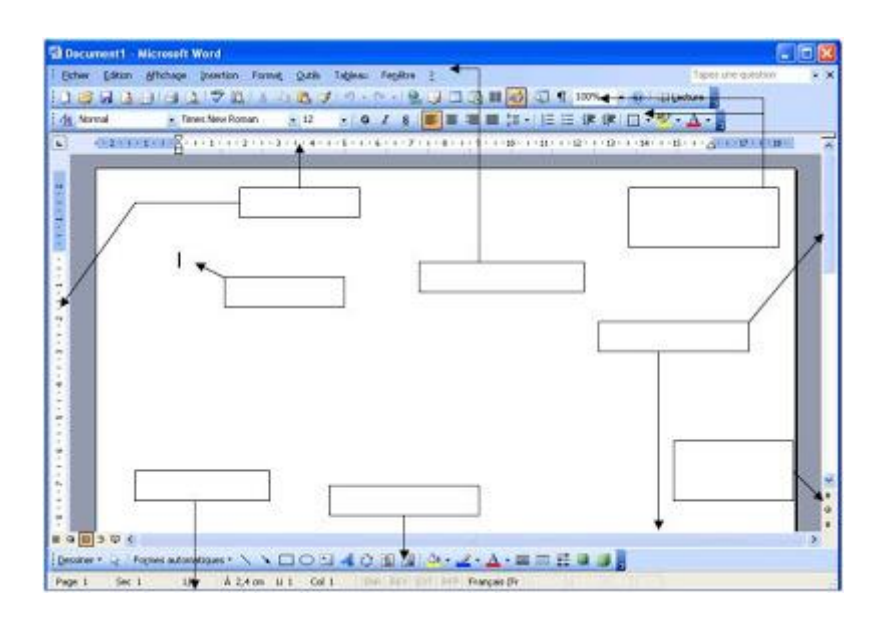

#### **Travail à Faire :**

**1- Nommer les éléments de la figure illustrée ci-dessus**

## **Partie Pratique : - 10 pts -**

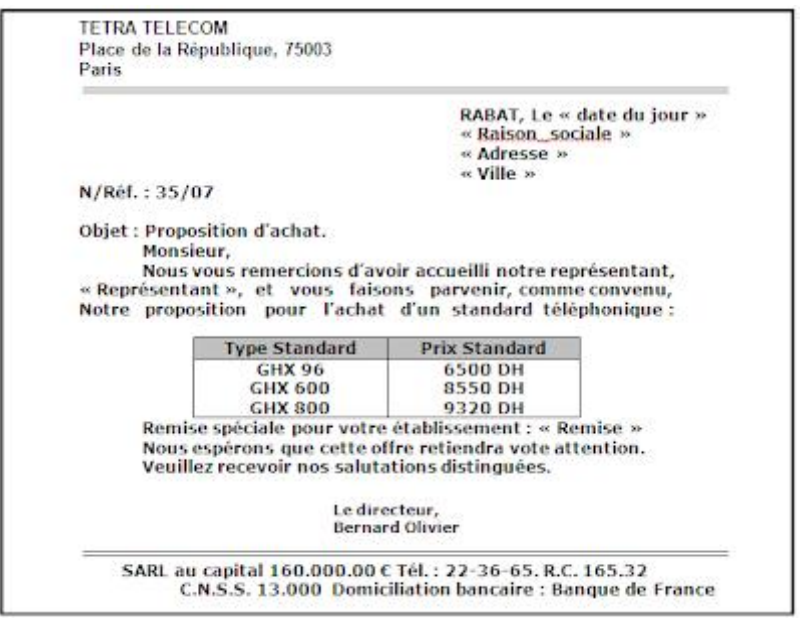

#### **Travail à Faire :**

**Réaliser un mailing pour préparer les lettres à envoyer aux clients cités ci-dessous :**

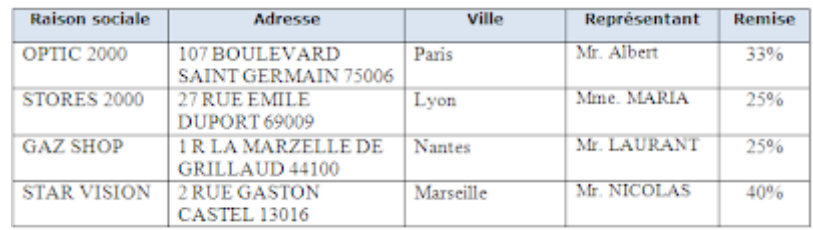

#### **Travail à Faire :**

- 1. **Créer la lettre type.**
- 2. **Créer la source de données sous Microsoft Excel.**
- 3. **Fusionner la lettre avec la source de données.**

# **Correction**

#### **Partie Théorique**

#### **Exercice 1 : - Système d'exploitation (4 pts)**

1-

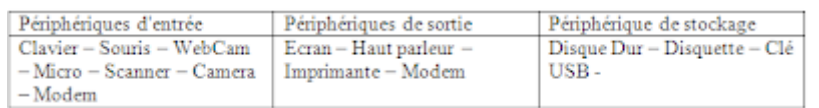

#### **2- Déterminer les étapes nécessaires pour formater une clé USB sous Windows XP ?**

- 1. Branchez la clé USB dans le Port USB de la machine.
- 2. Accédez au poste de travail.
- 3. cliquez avec le bouton droit de la souris sur le nom de l'unité de
- stockage amovible « Clé USB »
- 4. Cliquez sur Formater
- 5. Cliquez sur Démarrer

#### **Exercice 2 : - Tableur - (3 pts)**

1.

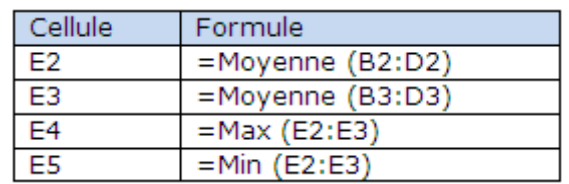

#### 2.

- Sélectionnez la plage A1:E5
- Cliquez sur le menu Fichier
- Cliquez sur Imprimer
- Choisir « Sélection »
- Cliquez sur O.K

## **Exercice 3 : - Microsoft Word - (3 pts)**

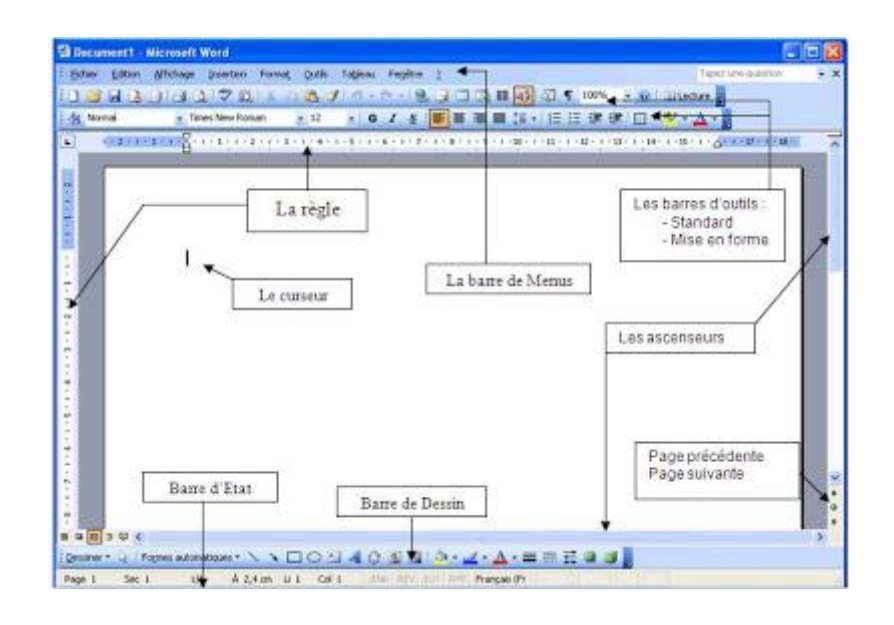

# **Examen Corrigé Bureautique Windows Excel Word PowerPoint QCM - Partie Théorique**

*Objectifs :* 

- *- Personnaliser l'environnement Windows.*
- *- Définir le Publipostage.*
- *- Utiliser la fonction SI d'Excel.*

#### **Partie I : – Environnement Windows - (5 pts)**

- 1. Citez les différents types de souris sans fil ? (1.5 pt)
- 2. Citez les différents types d'imprimantes ? (1.5 pt)

3. Déterminer les étapes nécessaires pour changer la résolution de votre écran ? (2 pts)

## **Partie II : – Traitement de Texte - (5 pts )**

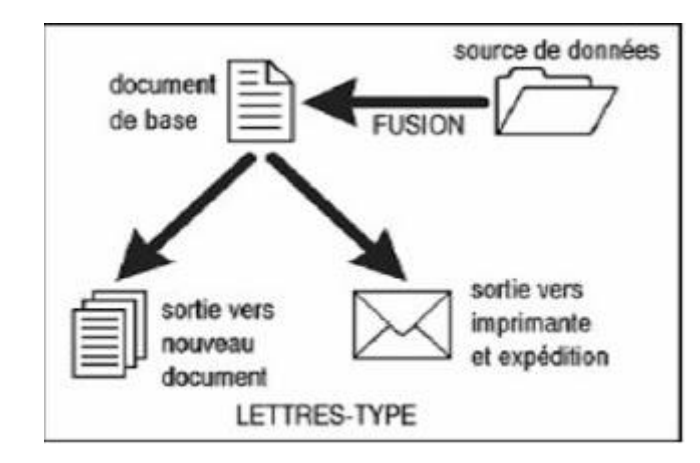

La figure 1 explique le principe du publipostage.

- 1. Définir le mot publipostage ?
- 2. Citer les étapes pour créer un publipostage ?

### **Partie III : – Excel – (5 pts )**

Une grande surface affiche à ses clients l'annonce suivante :

« Si le montant d'achat est supérieur à 450,00dh, vous avez une remise de 3%.

Sinon si le montant est supérieur à 200,00dh vous avez une remise de 2% sinon pas de remise».

### **Travail à Faire :**

En utilisant la feuille de calcul ci-dessous, donner la formule de la cellule C2.

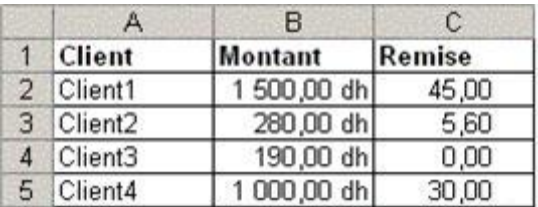

## **Partie IV – Power Point – 5 pts –**

**Choisir la bonne réponse :**

**Q1: Quel est le nom pour l'animation lors du passage d'une diapositive à une autre ?**

- A. Effet d'animation
- B. Effet de transition
- C. Mise en page
- D. Modèle

#### **Q2: Comment appelle-t-on la disposition des éléments sur une diapositive ?**

- A. Effet d'animation
- B. Effet de transition
- C. Mise en page
- D. Modèle

#### **Q3: Les modèles de conception sont liés :**

- A. Aux insertions d'objets web
- B. Aux masques des diapositives

#### **Q4: Est-il possible d'imprimer plusieurs diapositives sur une même page ?**

- A. OUI
- B. NON

#### **Q5: Lequel des ces modes n'est pas dans PowerPoint ?**

- A. Diaporama
- B. Diapositive
- C. Page
- D. Trieuse de diapositive

# **Correction**

#### **Partie I : (5 pts) – Environnement Windows -**

1.

- *-* Souris Bluetooth
- *-* Sourie Infrarouge
- *-* Souris hertzienne

2.

- *-* Jet encre
- *-* Laser
- *-* Matricielle

3.

- Cliquez avec le bouton droit de la souris sur le bureau.
- Cliquez sur « Propriétés »
- Cliquez sur l'onglet « Paramètres »
- Changez la résolution de l'écran.

#### **Partie II : (5 pts ) – Traitement de Texte -**

#### **1. Définition du Publipostage :**

Le publipostage consiste à générer des fiches, à partir d'un modèle Word et d'une base de données ou liste de données. Chaque ligne de la base de données correspondra à une fiche.

#### **2. Les étapes pour créer un publipostage**

- 1. Créer le document de base.
- 2. Créer la base de données (une table sous Word ou Excel).
- 3. Faire la liaison entre le document de base et la base de

données.

4. Utiliser la Barre d'outils publipostage pour insérer dans le document de base les champs de la base de données.

5. Cliquer sur le bouton Fusionner vers un nouveau document (figure 1) de la Barre d'outils publipostage pour générer toutes les fiches.

## **Partie III : (5 pts ) – Excel –**

**La formule de la cellule C2 est :**

=SI(B2> 450; B2\*3%; SI(B2>200; B2\*2%; 0))

#### **Partie IV – Power Point – 5 pts –**

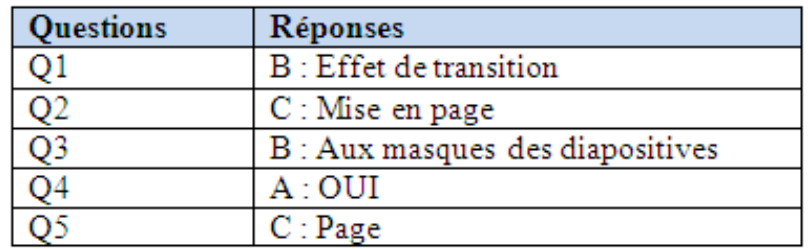

#### **EPREUVE CERTIFICATIVE BEPA Activités hippiques Session 2007-2009**

#### **MODULE G6**

#### **CCF n°2 – Partie informatique – 18 mars 2009**

(Coefficient total : 0,5 – Partie informatique : ¼ de la note) Durée : 1H30

#### **SUJET**

#### **Chaque candidat devra rendre le sujet qui servira de copie.**

**NOM Prénom :** 

## Exercice 1 : Questions théoriques (3 points)

1.1 - Complétez le tableau ci-dessous avec le nom d'un logiciel de chaque catégorie :

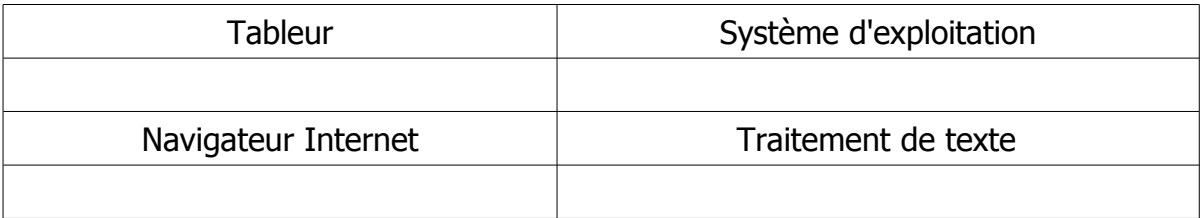

1.2 – Répondez aux questions suivantes

→ Pour faire une facture à un client, quel logiciel est-il préférable d'utiliser ?

- $\Box$  Un logiciel tableur
- $\Box$  Un logiciel de traitement de texte
- Justifiez votre réponse

................................................................................................................................ ................................................................................................................................

→ Il ne vous reste que 500 Mo de place libre sur votre clé usb, pouvez-vous y rajouter un fichier dont la taille est de 6 400 ko ?

 $\Box$  oui  $\prod$  non

Justifiez votre réponse par un calcul

................................................................................................................................

................................................................................................................................

1.3 – Créez dans votre dossier réseau personnel un dossier du type NOM\_Prénom\_Classe (exemple BARRUSSE\_Frédéric\_Bepa-SAA2A)

1.4 – Faites une copie des trois fichiers "Texte randonnée camargue", "cheval\_dessin" et "camargue" vers votre dossier NOM\_Prénom\_Classe (créé en question 1.3)

# Exercice 2 : Traitement de texte (7 points)

- 2.1 Appliquez au texte les consignes de saisie et de mise en forme listés ci-dessous, afin d'obtenir, au final, le document présenté en page suivante :
	- tourner la feuille en orientation portrait
	- régler toutes les marges (haut, bas, gauche et droite) à 1 cm
	- descendre à la ligne suivante le paragraphe "Après digestion ... libre ou de repos".
	- insérer une tabulation avant chacun des 4 paragraphes suivants "5h : départ ", "Après une nuit réparatrice", "Après digestion et baignade" et "Une bonne matinée de cheval".
	- mettre en exposant le "er" de  $1<sup>er</sup>$  ainsi que les "ème" de  $2<sup>ème</sup>$  et  $3<sup>ème</sup>$
	- insérer en dessous du titre "Caractéristiques" un tableau à remplir comme ci-dessous

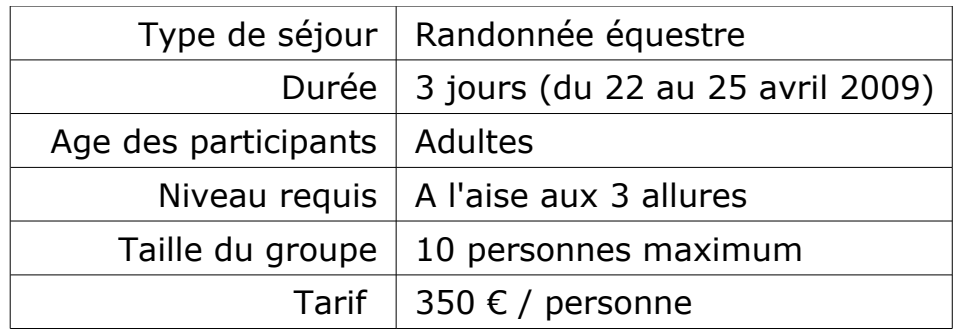

- mettre l'ensemble du texte en police "Verdana", taille de caractère 12
- justifier l'ensemble du texte
- insérer un caractères spécial de la police Wingdings représentant une enveloppe  $(\equiv)$ avant l'adresse e-mail du centre( la-criniere@wanadoo.fr).
- mettre les titres "le  $1<sup>er</sup>$  jour", le " $2<sup>ème</sup>$  jour", "le  $3<sup>ème</sup>$  jour" et "Caractéristiques" en taille de caractère 16 et en gras
- mettre le grand titre "Venez découvrir la Camargue... équestre de trois jours." en police de caractère "Verdana" taille de caractère 14 et le centrer sur la page.
- encadrer le grand titre "Venez découvrir la Camargue... équestre de trois jours." par des traits doubles avec un effet d'ombre.
- insérer l'image "cheval\_dessin" et la positionner en haut à gauche de la page avant les coordonnées de l'expéditeur
- insérer dans un objet "FontWork Gallery" le texte "Nouveau !!" et le positionner en haut à droite de la page (voir modèle de présentation en page suivante)
- insérer l'image "camargue" et la positionner à droite du tableau (voir modèle de présentation en page suivante)
- 2.2 Imprimez un exemplaire de votre travail. Vous inscrirez vos nom, prénom et classe en haut à droite de l'exemplaire papier récupéré.
- 2.3 Enregistrez votre document sous le nom "Pub randonnée Camargue" dans votre dossier NOM\_Prénom\_Classe (créé en question 1.3)

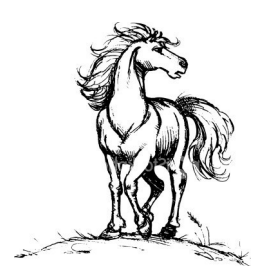

Centre de tourisme équestre la Crinière Route du château d'eau 84200 Carpentras Tel. 06.12.14.16.18  [Site : http://www.la-criniere.fr](http://www.la-criniere.fr/) [/](mailto:Lalandelle@wanadoo.fr) la-criniere@wanadoo.fr

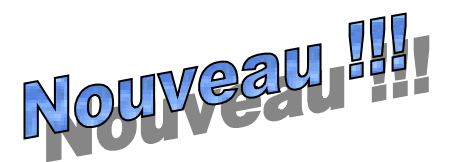

Venez découvrir la Camargue, ses plages et sa faune à l'occasion d'une inoubliable randonnée équestre de trois jours.

# **Le 1er jour**

5h : départ pour les Saintes Marie de la Mer, arrivée pour le déjeuner, après le repas à cheval pour la "plage est" (plage sauvage de 25 km où le galop et la baignade se conjuguent à tous les temps). Retour en fin d'après-midi, repas et quartier libre en ville.

# **Le 2ème jour**

Après une nuit réparatrice et un petit déjeuner copieux, à cheval pour la visite des abords du parc ornithologique (promenade exclusive de seulement 2 manades). A 11h passage du "petit Rhône" par le "bac du Sauvage" et direction la plage par le "grand radeau". Repas camarguais sur la plage préparé par le manadier qui nous fera rassembler son troupeau de taureaux en fin d'après-midi.

Après digestion et baignade à cheval, retour à la manade par la pinède et le bac, travail aux taureaux, puis après le repas, soirée libre ou de repos.

# **Le 3ème jour**

Une bonne matinée de cheval à travers les rizières et les vigne du "vin des sables" pour la visite d'Aigue-Morte (ville fortifiée), repas et quartiers libres sur place. Retour en convoi à la manade, repas et retour au centre équestre vers minuit.

# **Caractéristiques**

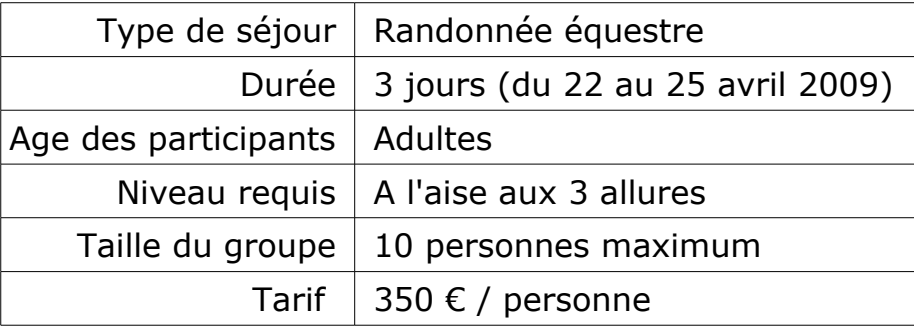

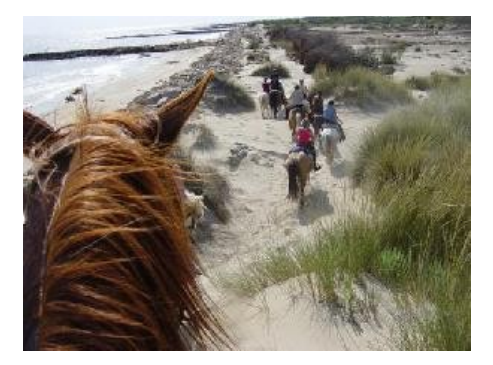

# Exercice 3 : Tableur (10 points)

3.1 – Reproduire dans le tableur calc, le tableau ci-dessous. Vous utiliserez la police Arial taille de caractère 8 pour vos saisies.

Attention, les références A, B, …, J et 1, 2, …, 18 ne doivent pas être saisies.

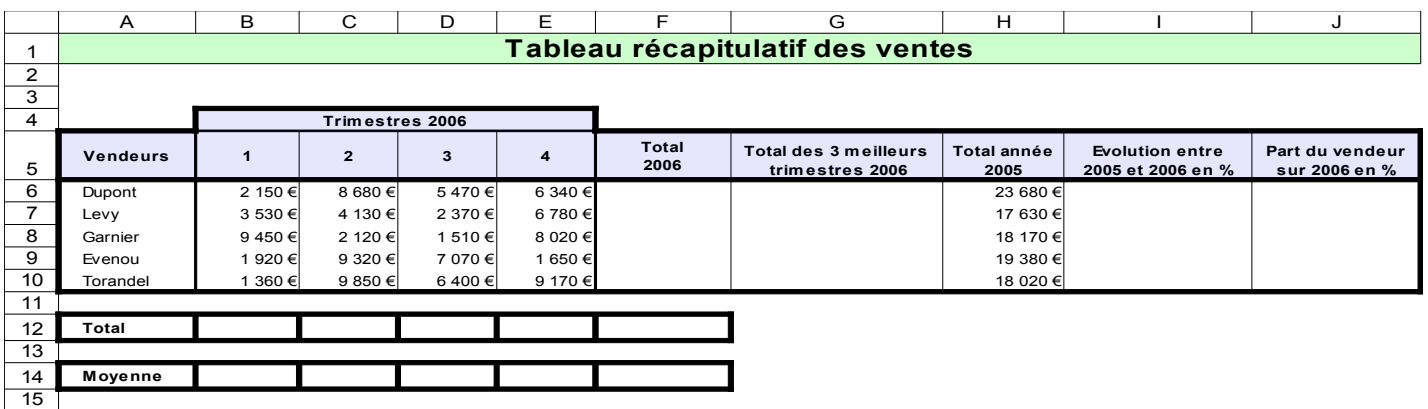

- 3.2 Introduire dans le tableau, les formules de calculs suivantes :
	- a) cellules B12, C12, D12, E12 et F12: les totaux de chacun des trimestres et le total général 2006
	- b) cellules B14, C14, D14, E14 et F14 : les moyennes de chacun des trimestres et la moyenne générale 2006
	- c) cellules F6 jusqu'à F10 : le total des 4 trimestres pour chacun des vendeurs
	- d) cellules G6 jusqu'à G10 : le total des 3 meilleurs trimestres de 2006. Dans le mesure du possible, vous tâcherez de concevoir une formule de calcul en cellule G6 qui puisse être recopié sur les cellules de G7 à G10.
	- e) cellules I6 jusqu'à I10 : l'évolution entre 2005 et 2006. Vous utiliserez pour cela la logique de formule suivante :

=(année 2006 – année 2005)/année 2005 \*100 Le résultat devra être présenté avec un seul chiffre après la virgule.

- f) cellules J6 à J10 : la part (proportion) de chacun des totaux 2006 des vendeurs par rapport au total général des ventes de l'année 2006 (cellule F12). Le résultat devra être présenté sans aucun chiffre après la virgule.
- 3.3 Mettre en page le tableau pour qu'il puisse être imprimé sur une feuille tournée en paysage. Vous imprimerez un exemplaire du tableau.
- 3.4 En vous aidant des deux modèles présentés en page suivante, créez, à partir de ce tableau, les deux graphiques suivants :
	- a) un graphique "en colonne" montrant l'évolution des ventes entre 2005 et 2006 pour chacun des vendeurs
	- b) un graphique "en secteur" montrant la répartition des ventes pour l'année 2006
- 3.5 Enregistrez votre travail avec le nom "Ventes" dans le dossier portant votre nom créé en question 1.3

#### a) Modèle du graphique en colonne à créer

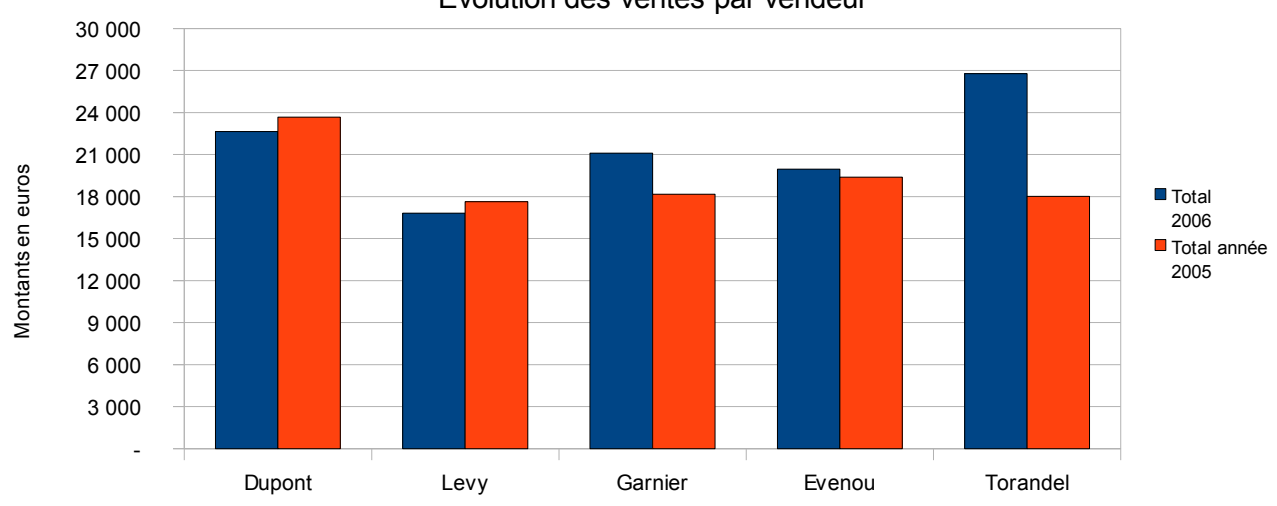

Evolution des ventes par vendeur

#### b) Modèle du graphique en secteur à créer

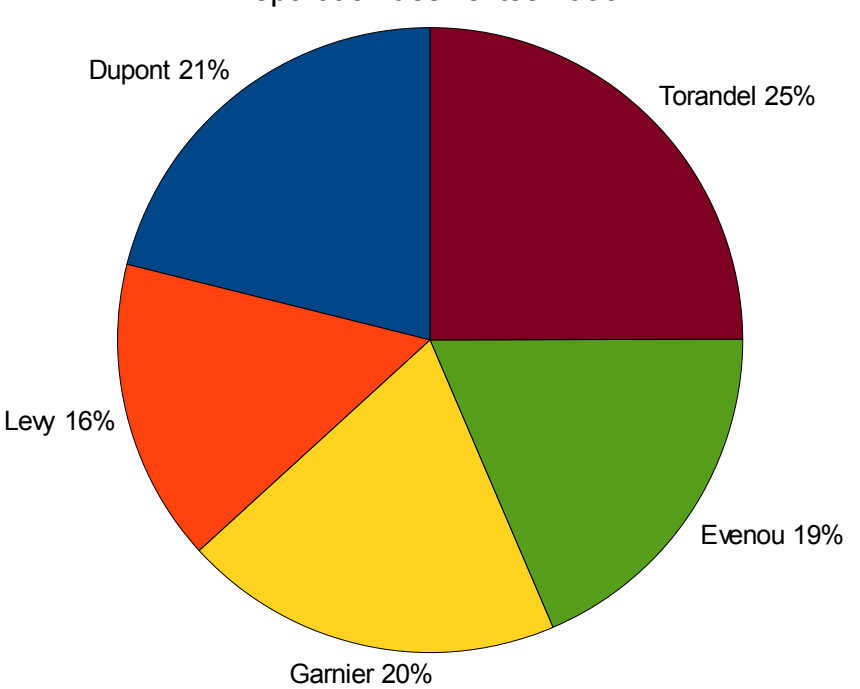

Répartition des ventes 2006

#### **EPREUVE CERTIFICATIVE BEPA Activités hippiques Session 2007-2009**

#### **MODULE G6**

#### **CCF n°2 – Partie informatique – 18 mars 2009**

(Coefficient total :  $0.5$  – Partie informatique :  $\frac{1}{4}$  de la note) Durée : 1H30

#### **GRILLE D'EVALUATION A remettre avec la copie**

#### **NOM :**

#### **Prénom :**

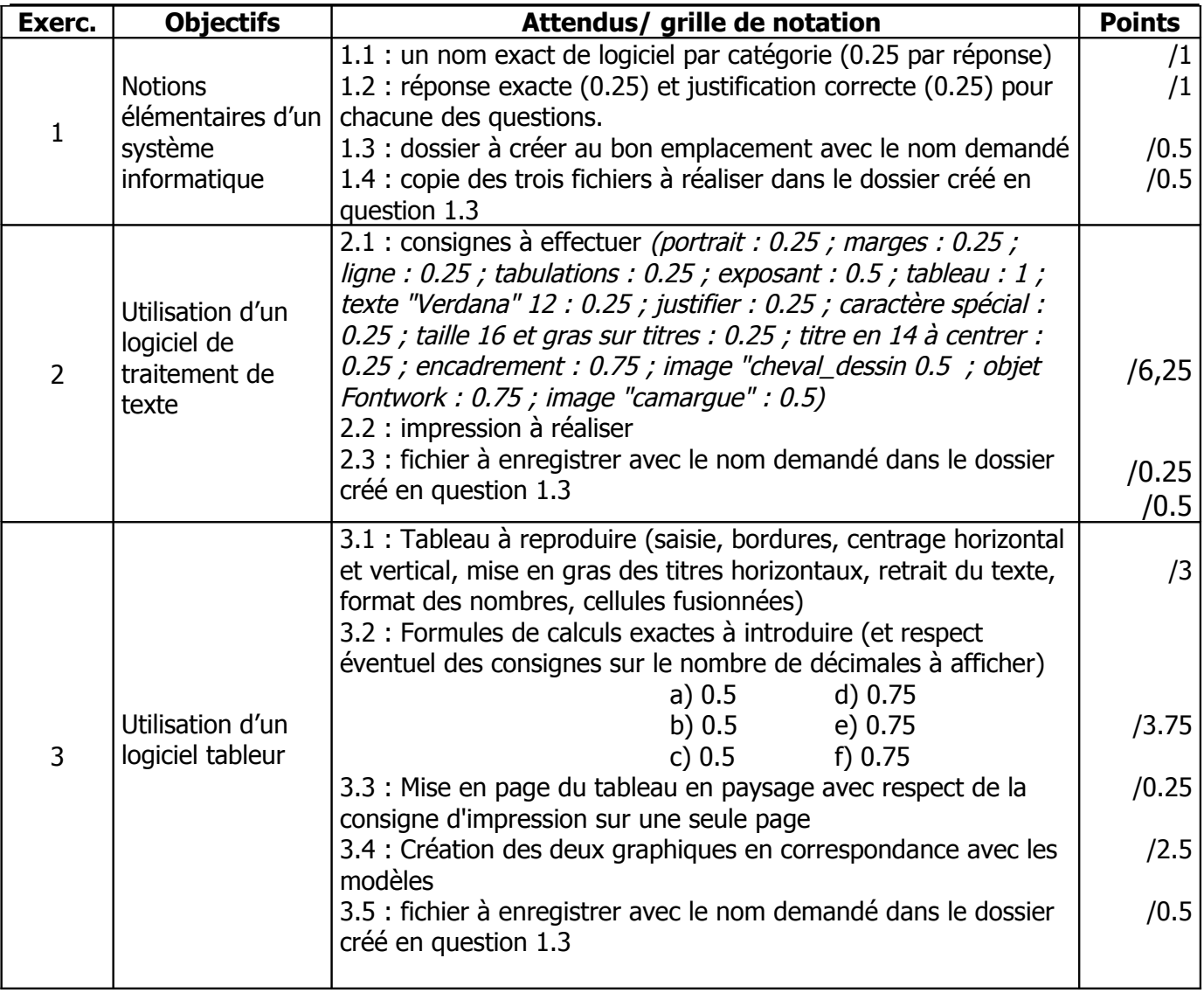

#### **NOTE OBTENUE : / 20**

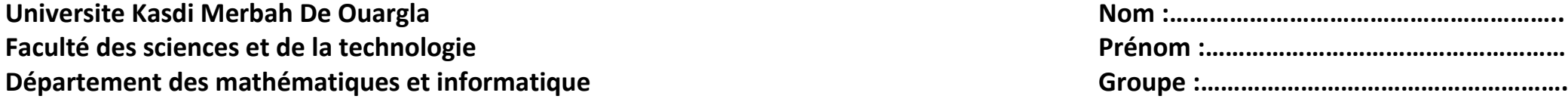

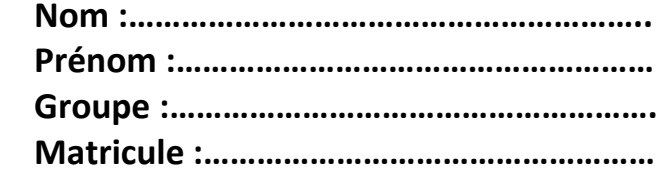

## Examen semestriel du module bureautique

Janvier 2012 / Durée 1h30

1

## **Exercice 1 : Choisir la bonne réponse aux questions suivantes ( 5 PTS )**

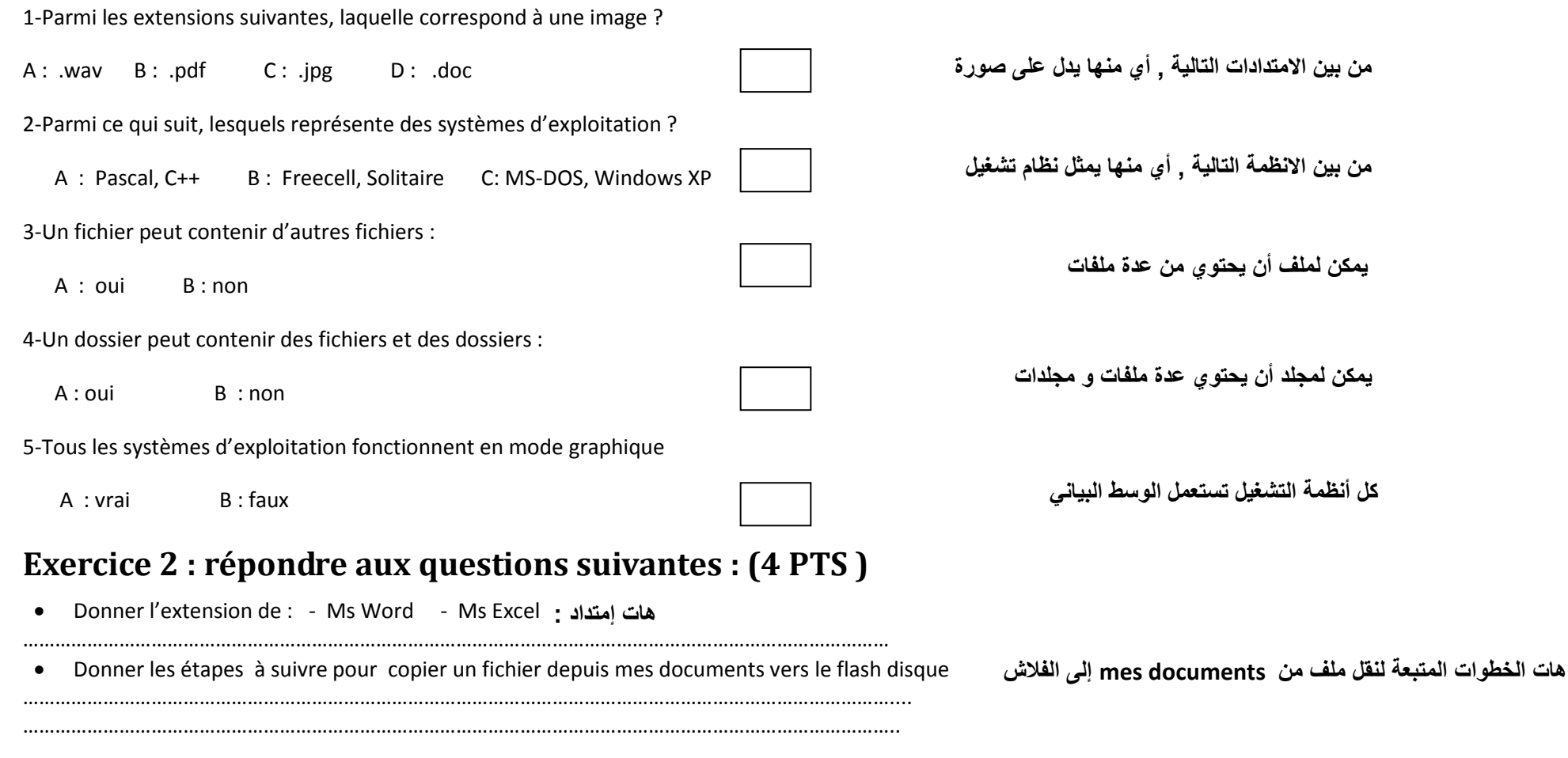

Donner les étapes à suivre pour déplacer un fichier depuis la partition D vers la partition E

………………………………………………………………………………………………………………………………………………………..

………………………………………………………………………………………………………………………………………………………..

Donner les étapes à suivre pour copier un fichier depuis le flash disque vers le CD-ROM dans le lecteur D

………………………………………………………………………………………………………………………………………………………..

………………………………………………………………………………………………………………………………………………………..

# **Exercice 3 :Mettez [X] devant la ( /les ) réponses juste (s) (6PTS)**

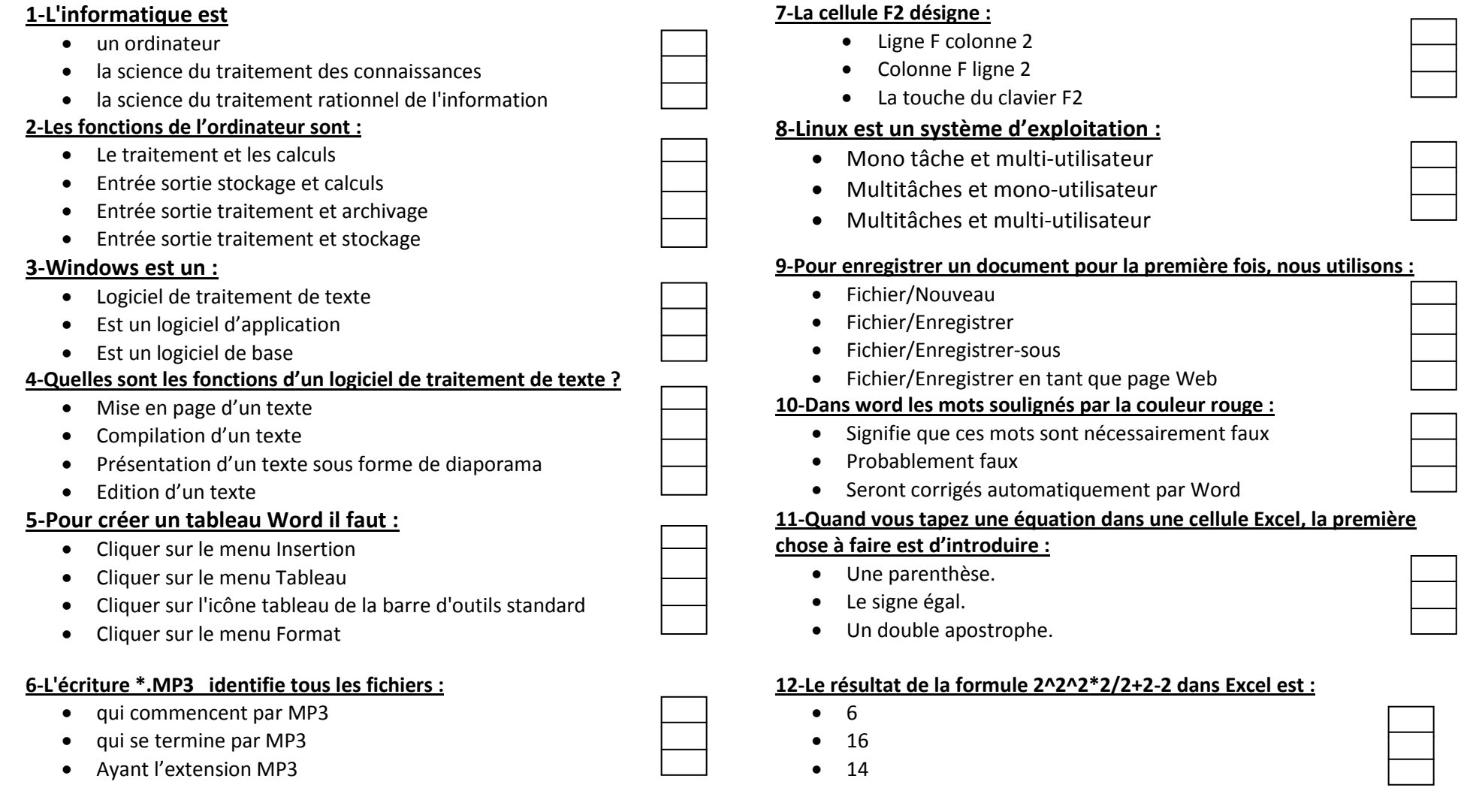

2

## **Exercice 4: Soit le tableau Excel suivant : (5 PTS)**

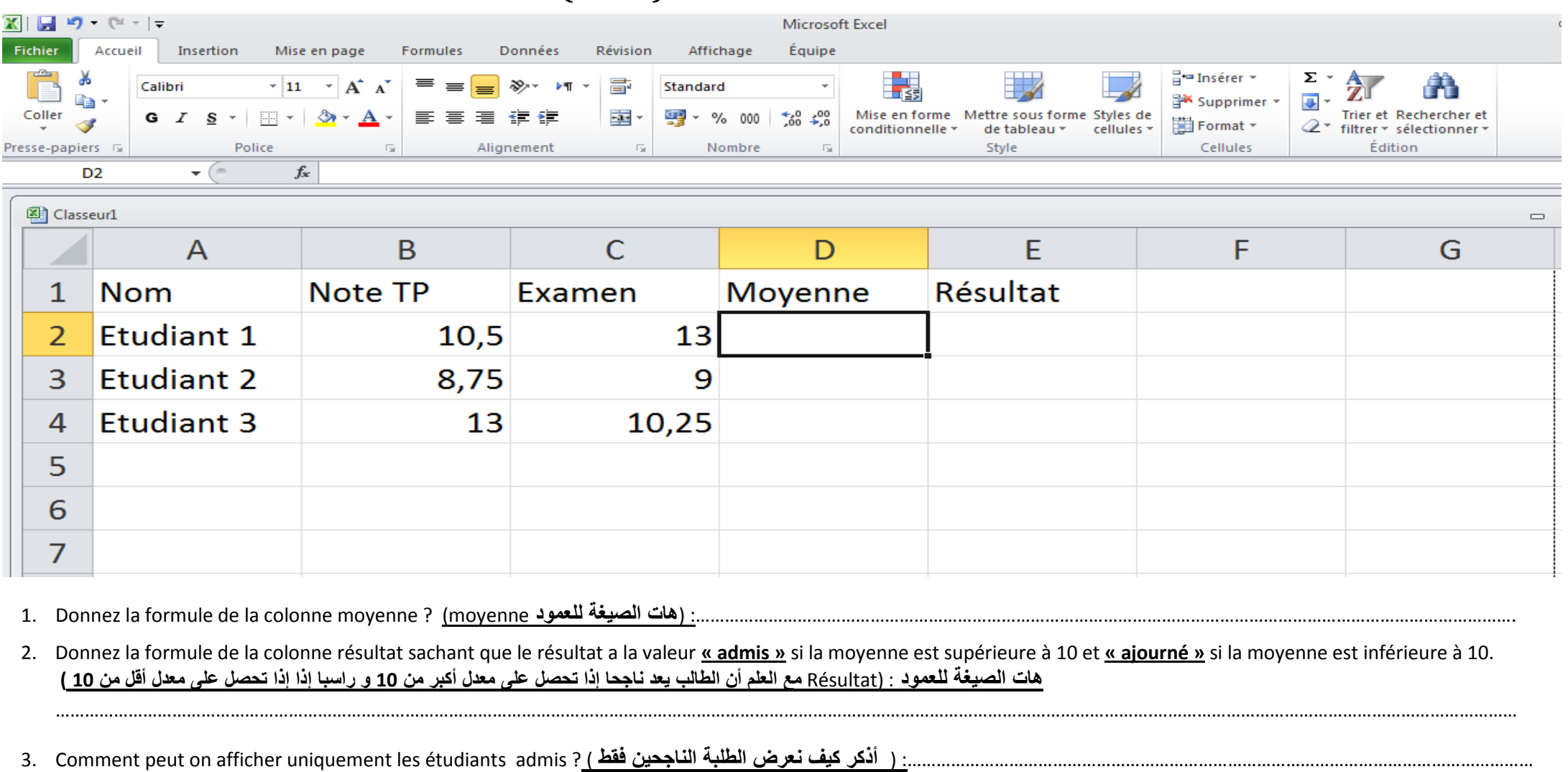

4. Dites comment afficher les moyennes des étudiants par ordre décroissant des moyens ? (**التنازلي الترتيب حسب الطلبة معدالت نعرض كيف أذكر**(

………………………………………………………………………………………………………………………………………………………………………………………………………………………………………………………………

**Bonne chance**

 $\Omega$ 

3

…………………………………………………………………………………………………………………………………………………………………………………………………………………………………………………………

………………………………………………………………………………………………………………………………………………………………………………………………………………………………